# **KelseyPortal Onboarding Guide**

Last modified August 5, 2022

Kelsey Care Advantage

## Table of Contents

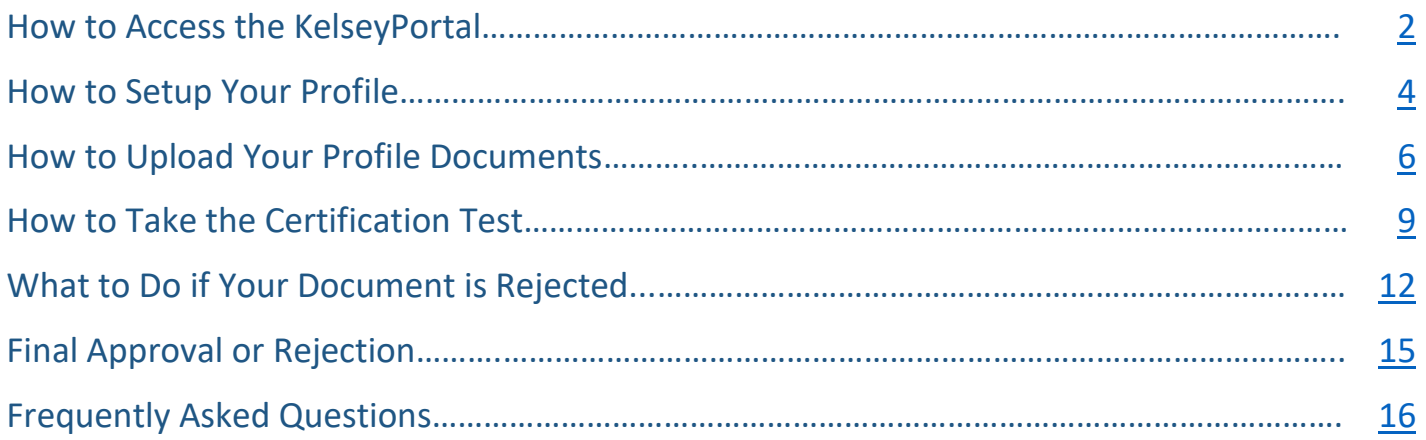

## **P** How to Access the KelseyPortal

<span id="page-2-0"></span>

Step 1: You will be sent an invitation via email. Follow the instructions as shown below

From: KCABrokerSupport@KelseycareAdvantage.com Subject: You're invited to onboard with KCA

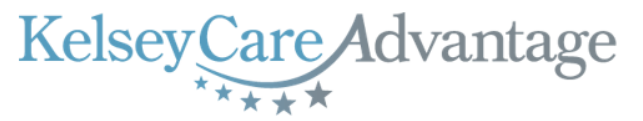

#### Hi

You have been invited to onboard with KelseyCare Advantage for 2023 and register into our new KelseyPortal!

Please have the following items ready as you register on our site:

- 1. Valid government ID
- 2. Valid Texas DOI license
- 3. E&O certificate
- 4. Current AHIP certification

Additionally, you will need to read and sign the Independent Agent Agreement, review the KelseyCare Advantage 2023 training course, and when ready, take the certification test.

You may access the portal using the following credentials: Website: https://kelseyportal.kelseycareadvantage.com/ UserID: your email address Temporary Password: RandomPassword

Upon approval of your registration, you may enroll your clients online, submit paper applications, view pending applications, and much more!

We appreciate your interest and look forward to working with you soon!

KelseyCare Advantage Broker Support Team kcabrokersupport@kelseycareadvantage.com 713-442-4949 KelseyCareAdvantage.com  $\Theta(\Theta(\Theta)$  (in) (f)

#### Step 2: Click on the website link, enter your email address and temporary password

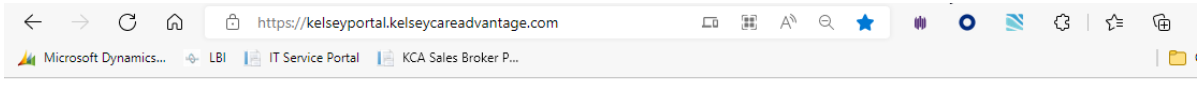

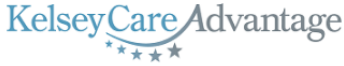

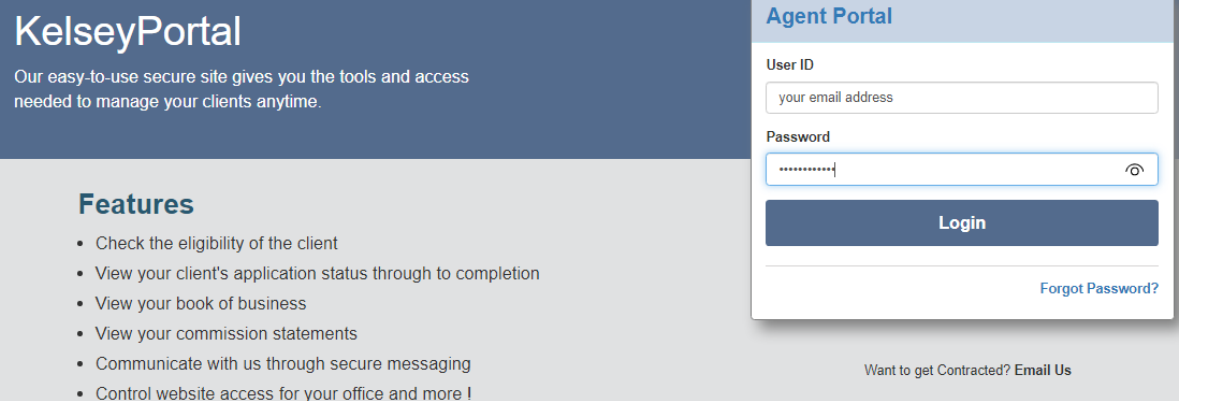

• View and track a prospect lead through completion

Step 3: You will be prompted to change your password. Type the temporary password once again in the "Current Password" field, then create a new password and type it in the New Password field, then once again in the Confirm new password field. Click the [**Change Password**] button to confirm

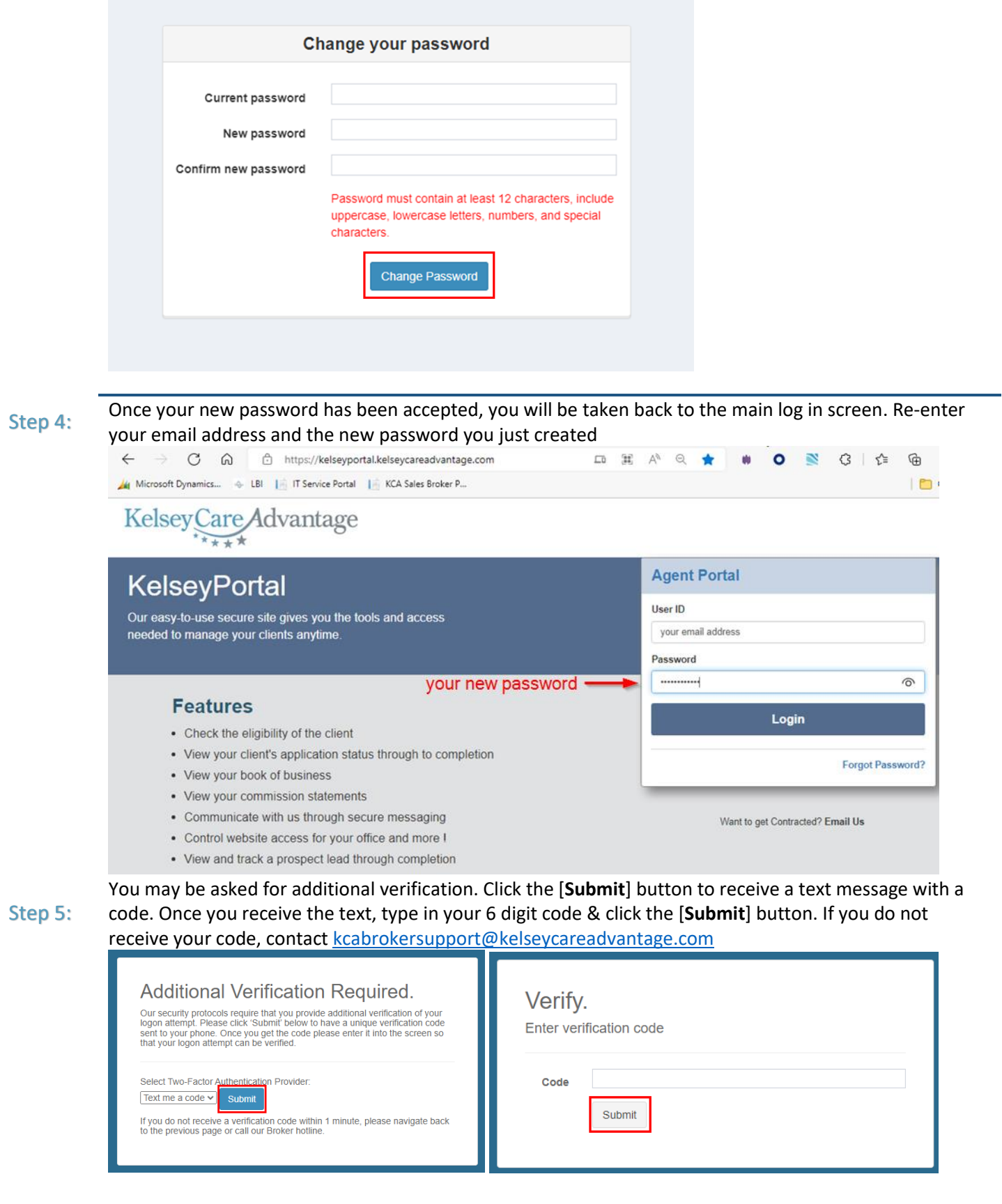

<span id="page-4-0"></span>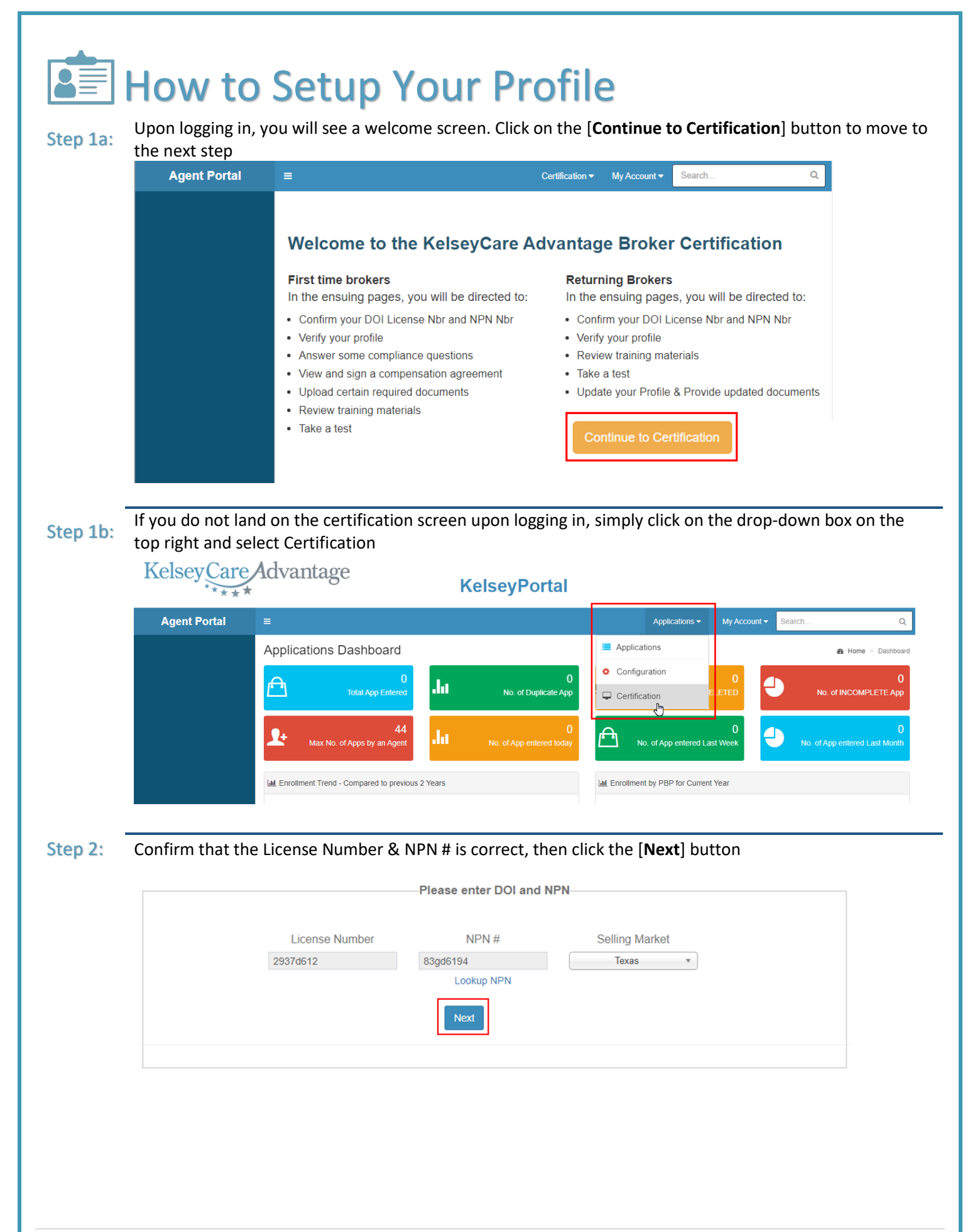

Fill in your contact information (red boxes) and confirm that the information on this screen is correct. You do not have to fill in the TAX ID if you don't have one. Disregard the checkbox for Independent Agent. Click the [**Next**] button to move to the next step

Step 3:

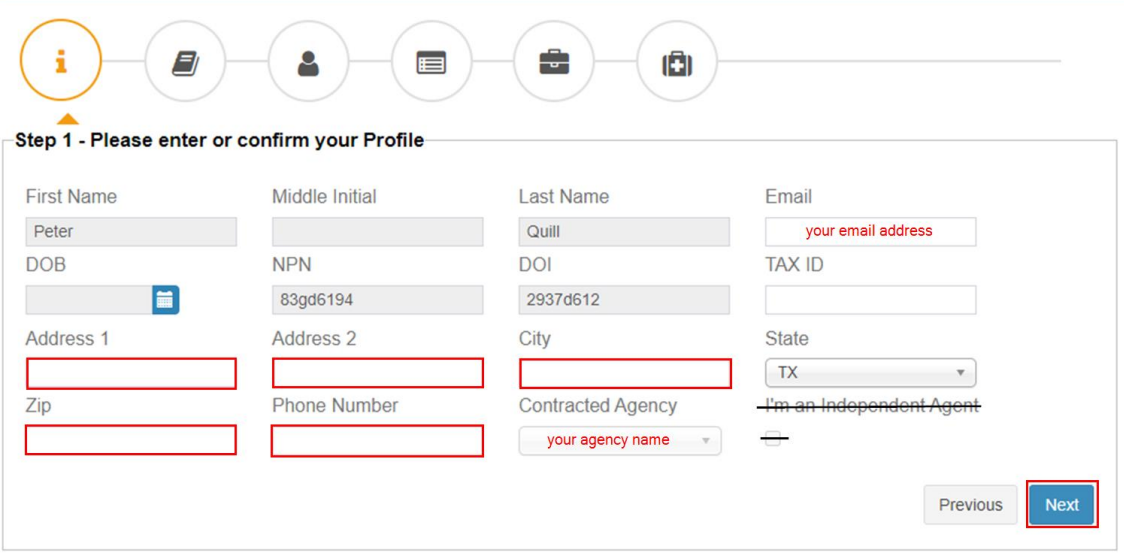

<span id="page-6-0"></span>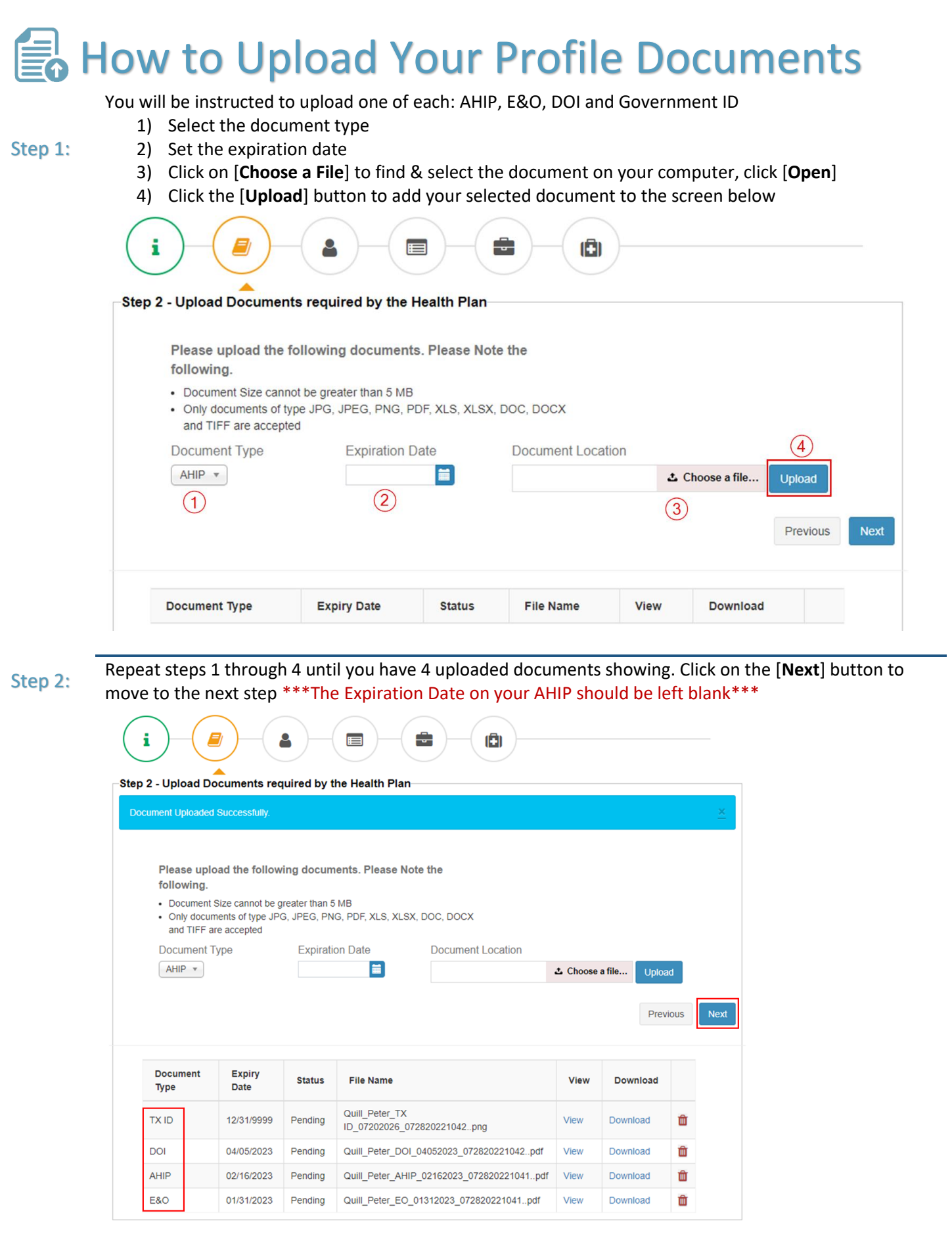

Step 3: Answer YES/NO for the compliance history on the Independent Agent Agreement form. Click on the button [**Click here to View the Agreement**]

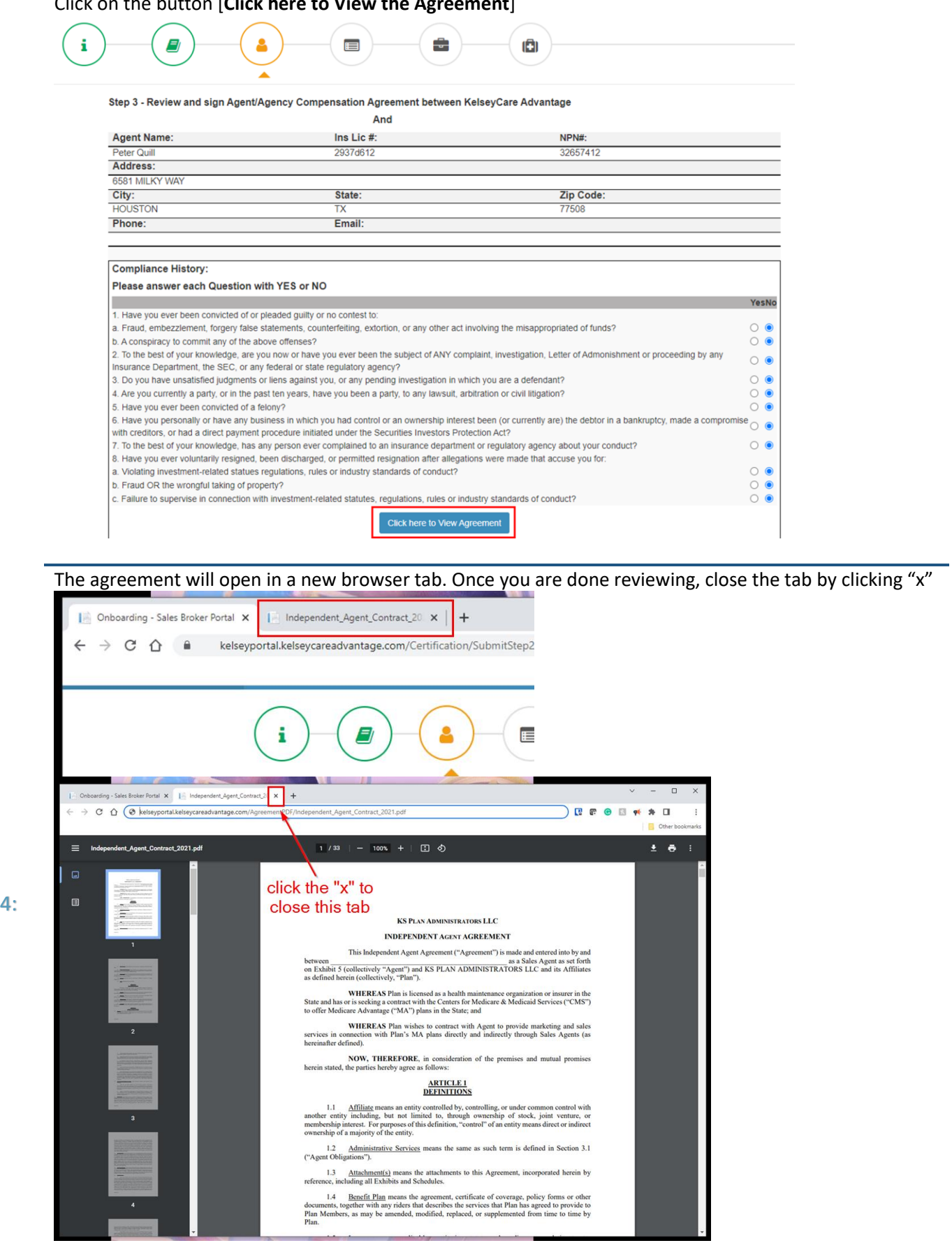

Step

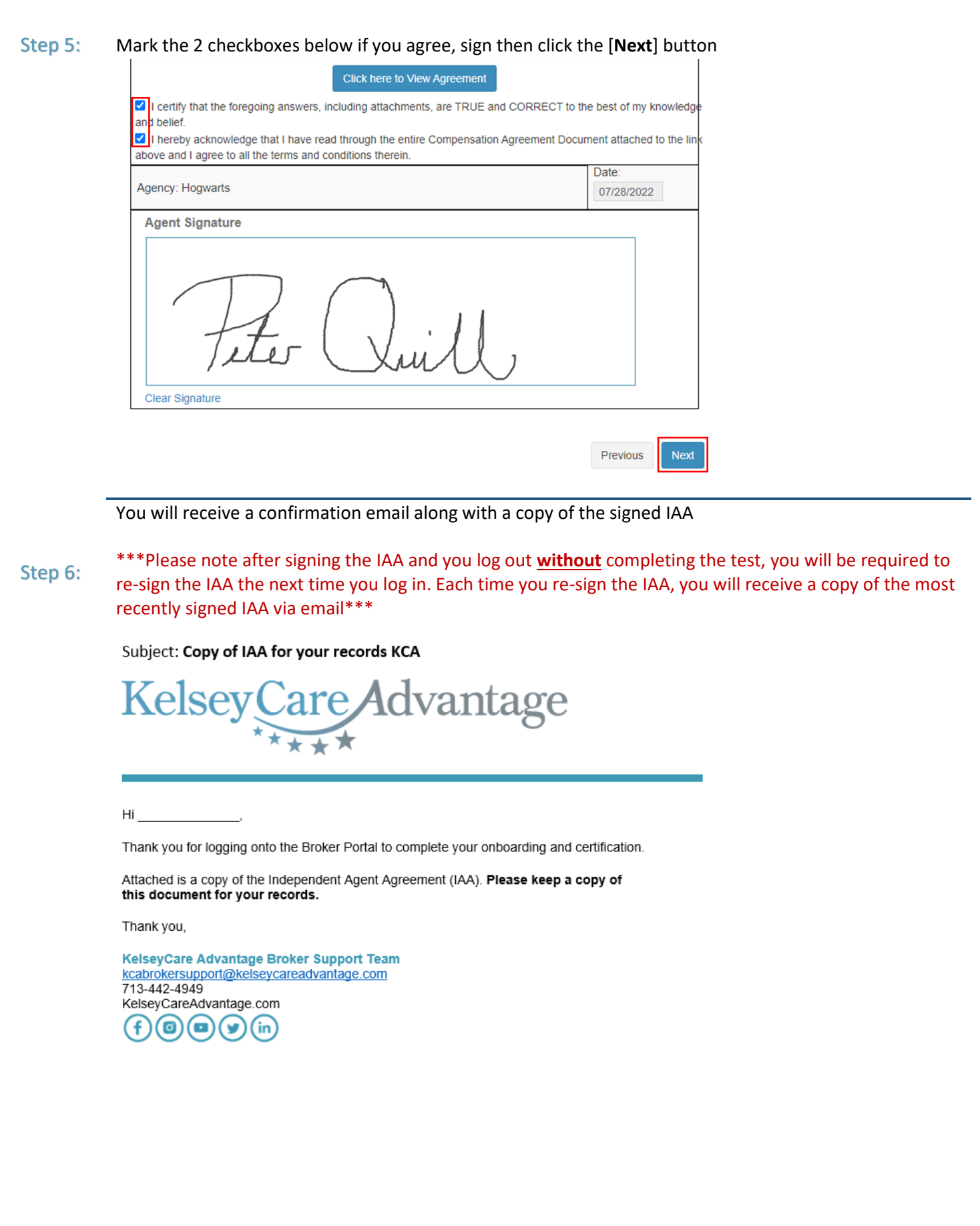

<span id="page-9-0"></span>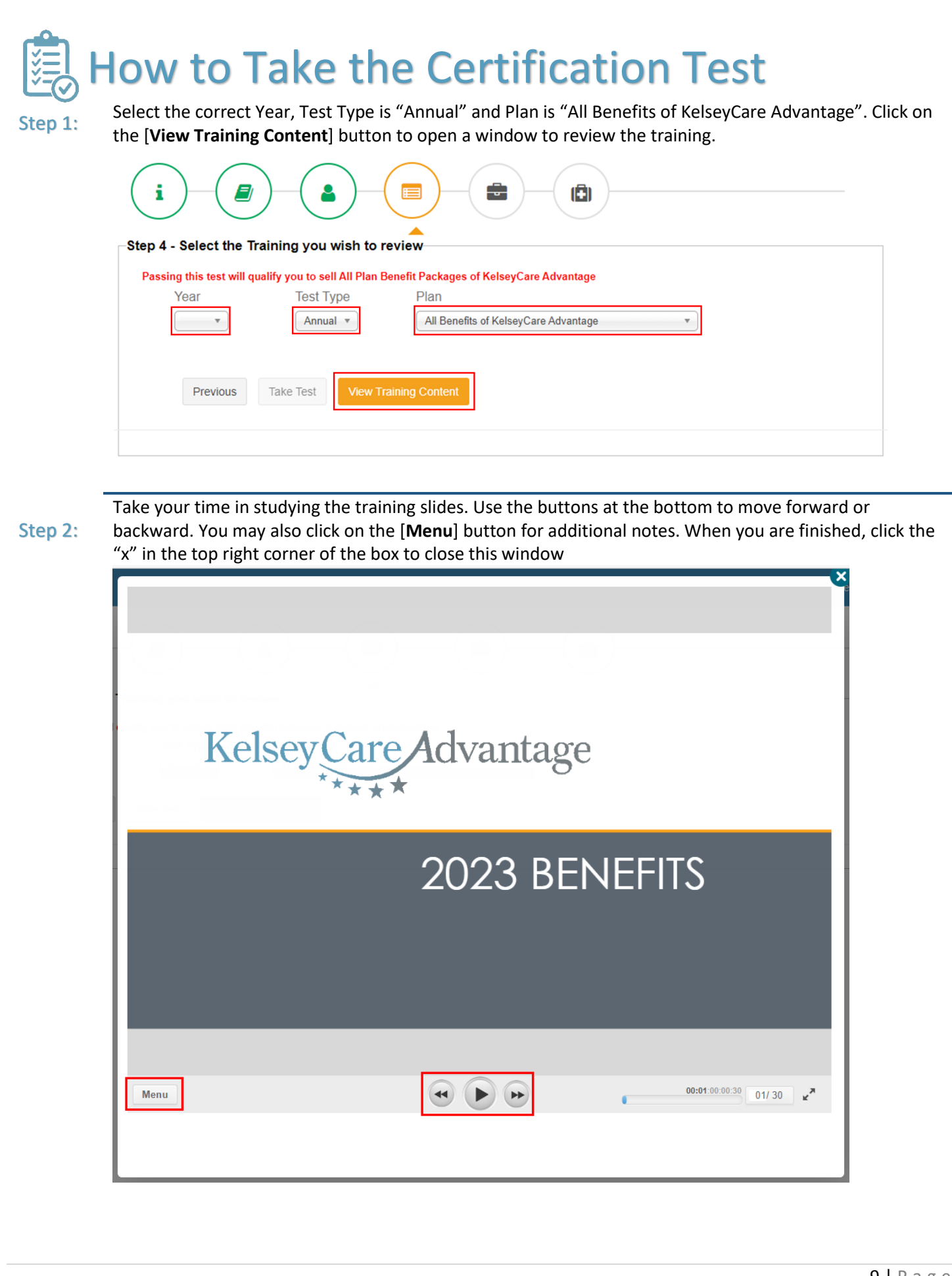

Step 3: Click the [**Download Training Material**] button to save a copy of the PDF and when ready, click the [**Start Test**] button to begin. Another pop-up window will appear for you to take your test

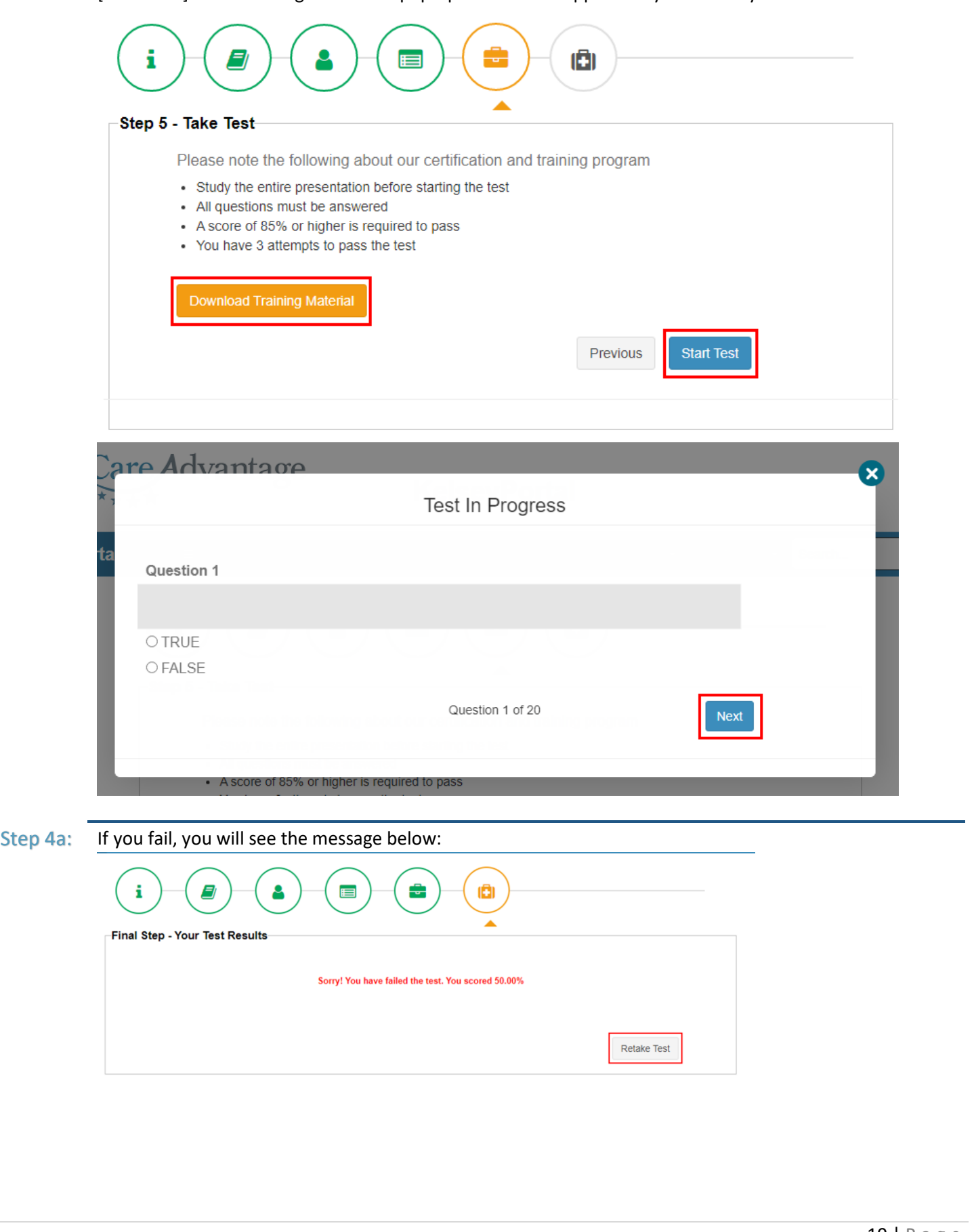

<span id="page-11-0"></span>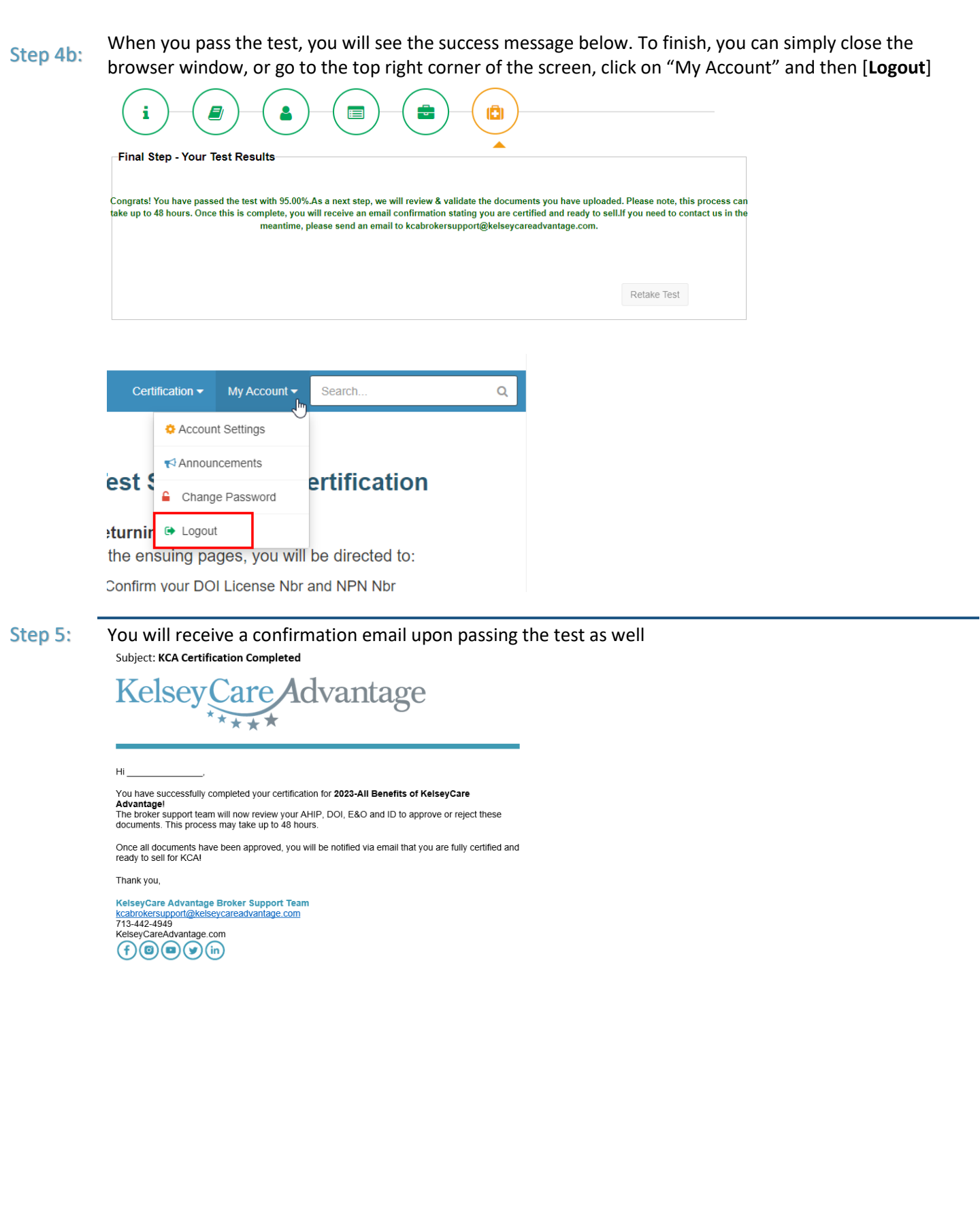

## What to Do if Your Document is Rejected If any of your documents (AHIP, DOI, E&O or ID) are not accepted, you will receive an email stating which document was rejected. You will need to re-upload the corrected document through the KelseyPortal Step 1: Subject: Your document has been rejected KelseyCare Advantage Hi Your AHIP document that you provided as part of the Certification process has been rejected. Please re-upload the corrected document so we may proceed with the certification approval process If you have any questions, please contact us. Thank you, KelseyCare Advantage Broker Support Team kcabrokersupport@kelseycareadvantage.com 713-442-4949 KelseyCareAdvantage.com (၀) (m (⊌  $(in)$ Login once again to [https://kelseyportal.kelseycareadvantage.com](https://kelseyportal.kelseycareadvantage.com/) and enter your username & password. Step 2: Again, you may be prompted for additional verificationKelseyCare*A*dvantage KelseyPortal **Agent Portal** User ID Our easy-to-use secure site gives you the tools and access needed to manage your clients anytime. your email address Password ........... **Features** Login • Check the eligibility of the client • View your client's application status through to completion **Forgot Password?** • View your book of business • View your commission statements • Communicate with us through secure messaging Want to get Contracted? Email Us . Control website access for your office and more ! • View and track a prospect lead through completion **Additional Verification Required.** Verify. Our security protocols require that you provide additional verification of your<br>logon attempt. Please click 'Submit' below to have a unique verification code<br>sent to your phone. Once you get the code please enter it into t Enter verification code Select Two-Factor / Code Text me a code  $\sim$  Submit Submit If you do not receive a verification code within 1 minute, please navigate back to the previous page or call our Broker hotline.

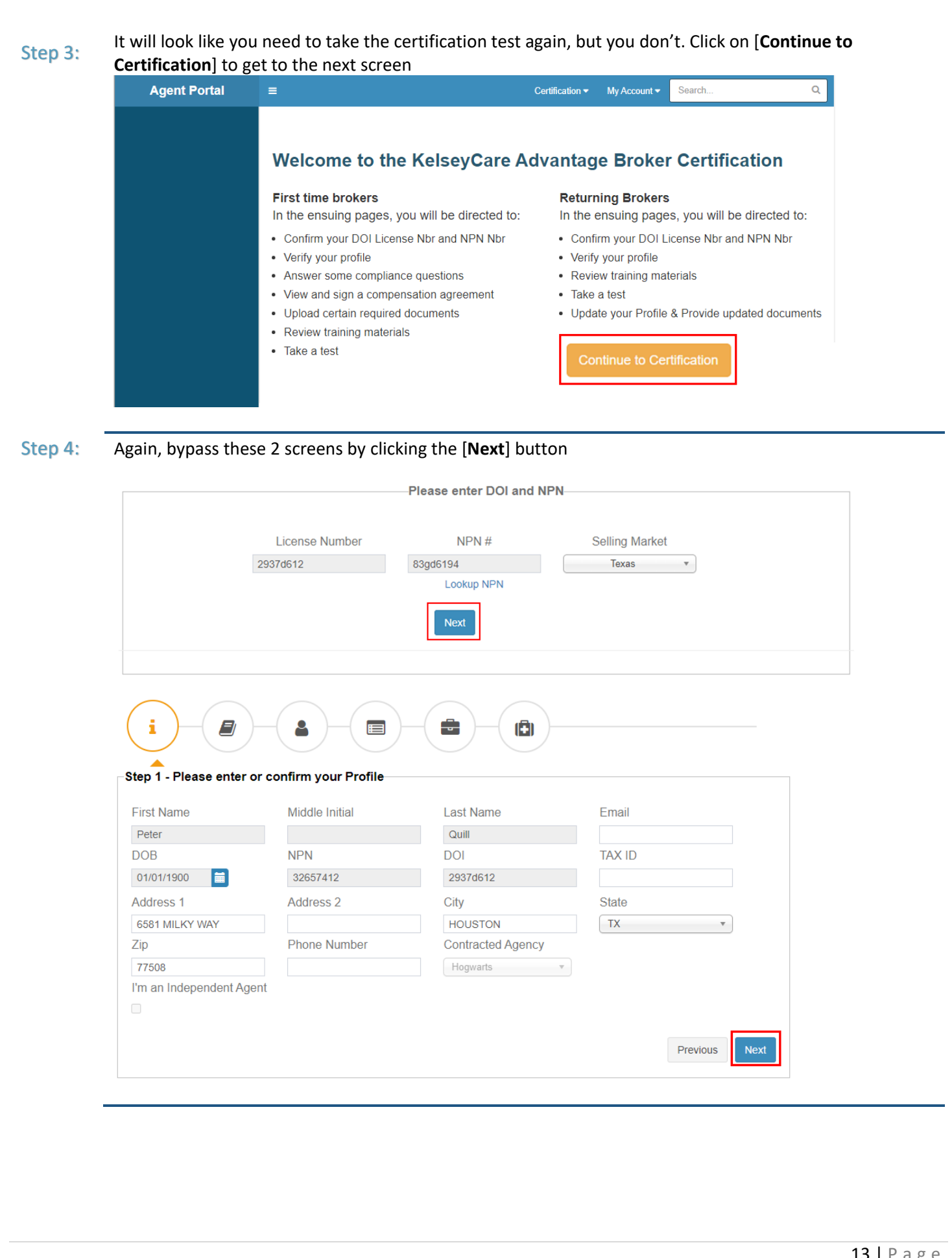

Once you make your way back to the Upload Documents screen, upload the corrected document following the same steps as before:

1) Select the document type that was rejected

#### Step 5:

- 2) Set the expiration date
- 3) Click on [**Choose a File**] to find & select the document on your computer, click [**Open**]
- 4) Click the [**Upload**] button to add your selected document to the screen below
- 5) Click the [**Next**] button to save and you may now exit the KelseyPortal

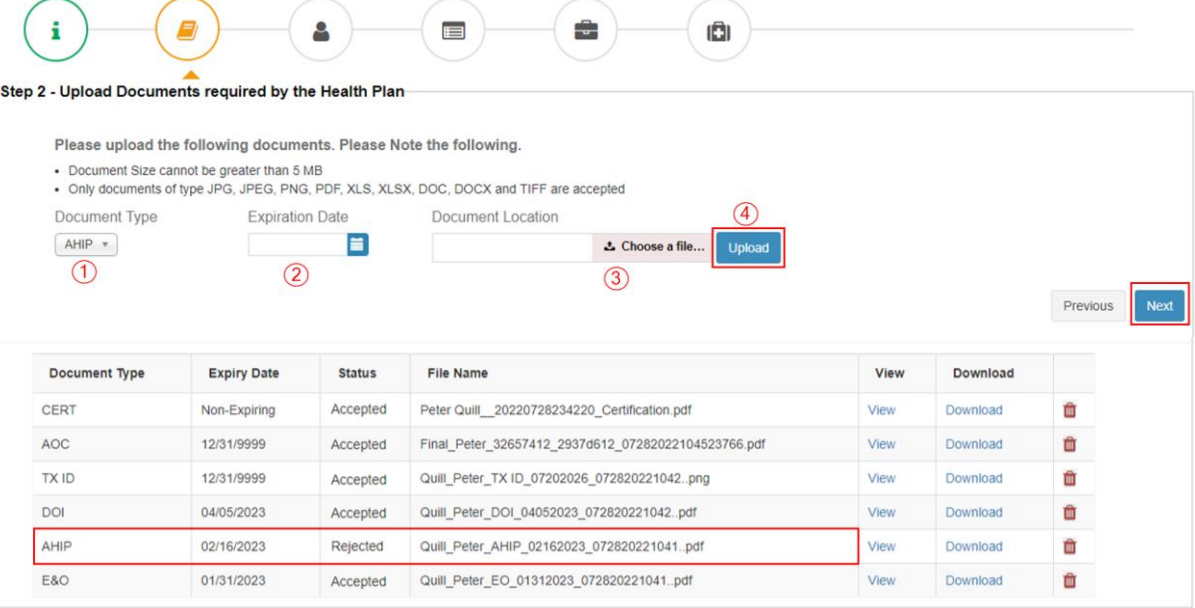

<span id="page-15-0"></span>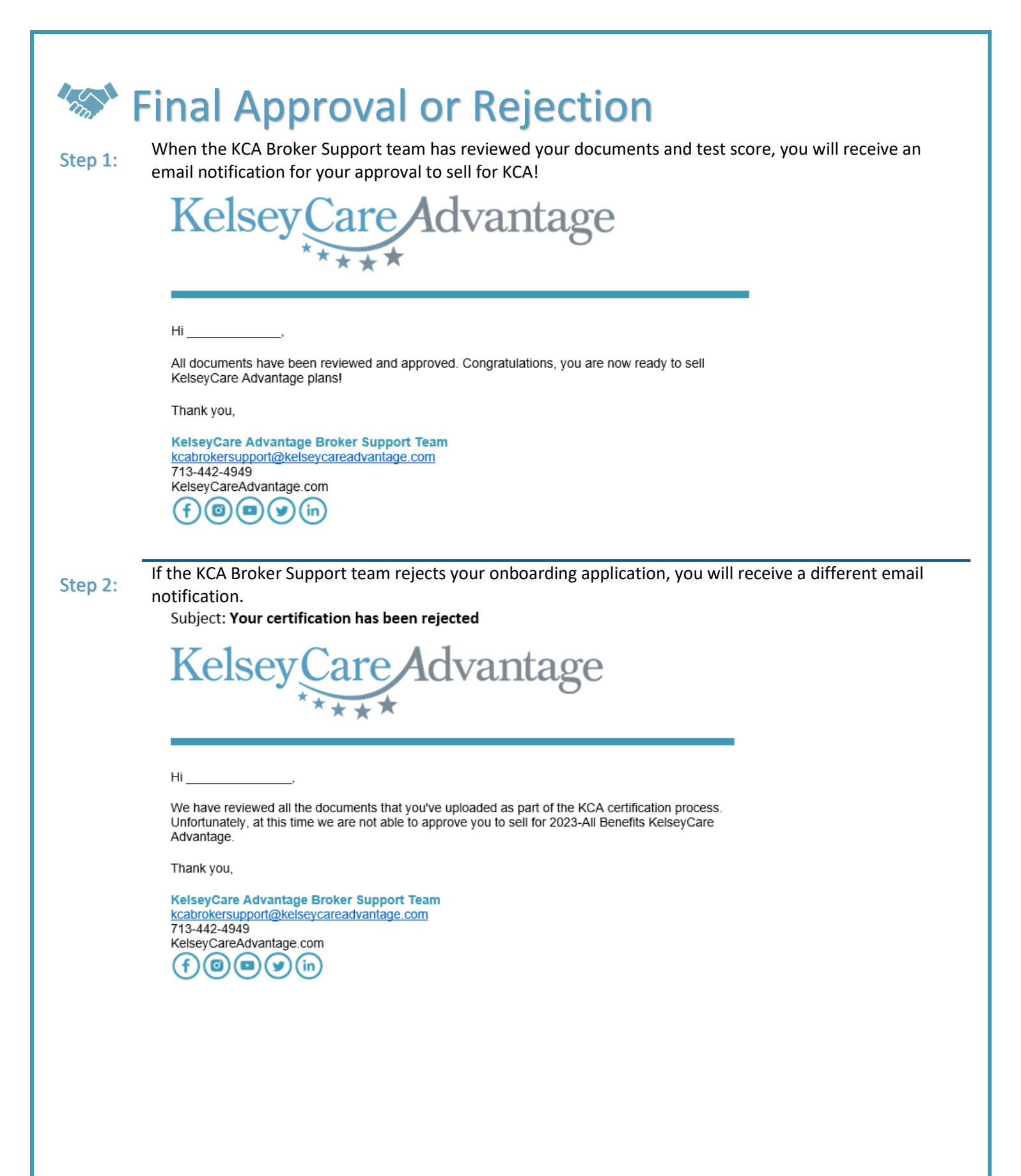

# <span id="page-16-0"></span>**Frequently Asked Questions**

#### **Q: I didn't get the email invitation to onboard, what do I do?**

A: Please check your spam/junk email folder. You may also search for "You're invited to onboard with KCA". If you are still unable to locate the email invitation, contact [kcabrokersupport@kelseycareadvantage.com](mailto:kcabrokersupport@kelseycareadvantage.com) for a password reset

## **Q: I don't know what my AHIP expiration date is, what date do I use?**

A: 12/31/2022

#### **Q: What if I fail the certification test more than 3 times?**

A: Send an email to [kcabrokersupport@kelseycareadvantage.com](mailto:kcabrokersupport@kelseycareadvantage.com) to request another attempt

#### **Q: How do I download the training materials?**

A: You must first click the [View Training Content] button which prompts a pop up window to view the training materials in a slideshow format. Once you close that pop up window, you will have another button that says [Download Training Material] where you may download the pdf

#### **Q: How long does it take to get approved after I've passed the test?**

A: Typically, it will take 2-3 business days for the Broker Support Team to review/verify your documents. As we are mass onboarding agents to the new KelseyPortal, it may be a little longer

#### **Q: Where can I view my Book of Business?**

A: That functionality is currently not available, but we plan to make this available in September/October

#### **Q: Where do I submit my 2022 applications?**

A: Continue to submit applications online - <https://enrollment.kelseycareadvantage.com/> If you have a paper application, send them to [Apps@kelseycareadvantage.com](mailto:Apps@kelseycareadvantage.com)  We plan to make enrollment submission through the KelseyPortal, available in September/October

#### **Q: Why do I keep getting logged out?**

A: The KelseyPortal is a secure site. You cannot open multiple tabs or multiple windows while logged in. For security purposes, it will log you out.